**International Conference on Design, Energy, Materials and Manufacture** 

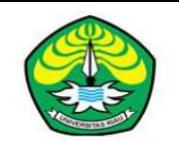

**Department of Mechanical Engineering** 

**Riau University** 

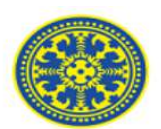

## **The 2nd International Conference on Design, Energy, Materials and Manuf**

**"Sustainable Engineering for Industrial Revolution 4.0"** 

# **EasyChair instructions for Authors**

The submission and review of papers for **ICDEMM-2021** will be managed through an online conference paper management system called Easy **Chair**. This system gives you, the author, complete control over your submission.

The submission process consists of 2 stages:

- 1. Paper submission
- 2. Revised paper submission

Draft papers will be revised with the help of anonymous referees. The authors of accepted draft papers will be asked to submit a revised version prepared with template for publishing.

This guide is intended to support authors during the submission process. It has 3 parts:

- Setting up an account
- Draft paper submission
- Revised paper submission

While the procedure is quite simple and thus we do not anticipate users running into trouble, we are happy to help if you encounter problems. In the event that you do need help, please contact the technical chair at: icdemm@eng.unri.ac.id

**ICDEMM 2021**

**International Conference on Design, Energy, Materials and Manufacture** 

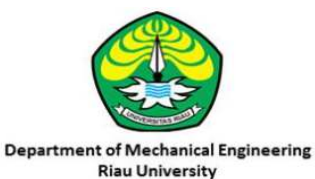

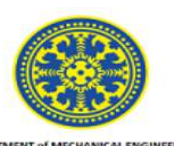

# Set up an account as an Author

First, you will need to set up an account (username and password) as an author.

Go to: https://easychair.org/conferences/?conf=icdemm2021

You will then be automatically directed to the page shown in Figure 1. Fill in the textbox with the distorted words that appear directly above it, and click on "Continue".

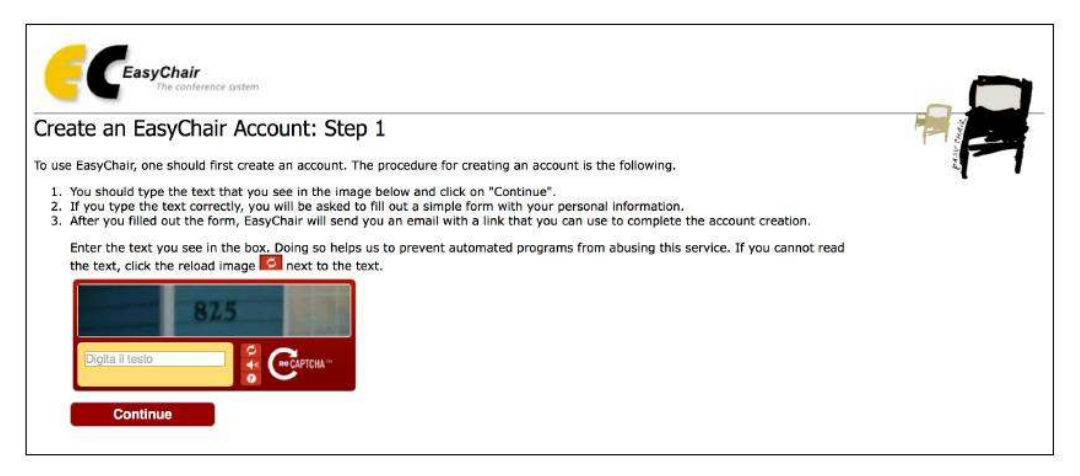

**Figure 1: Enter information to sign up**

Then, follow the on-screen instructions and complete the form (as shown in Figure

2), and click on "Continue."

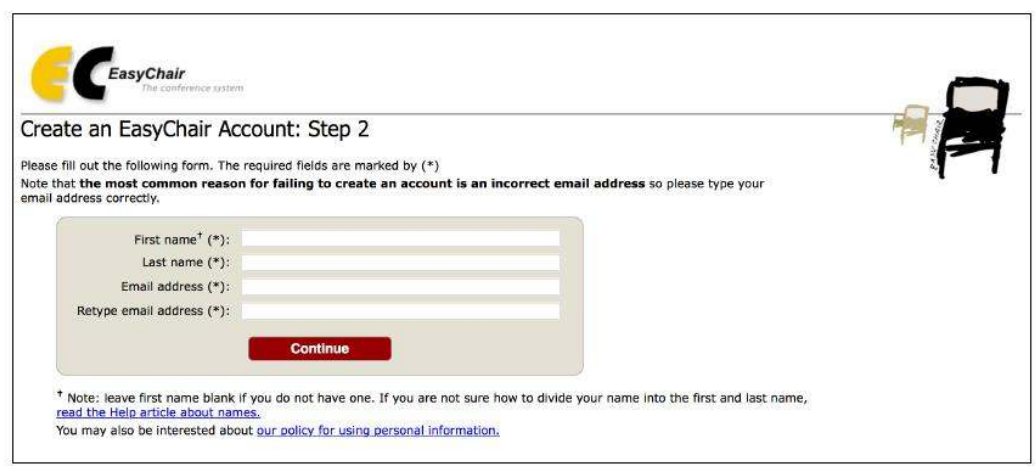

**Figure 2: Fill in the form**

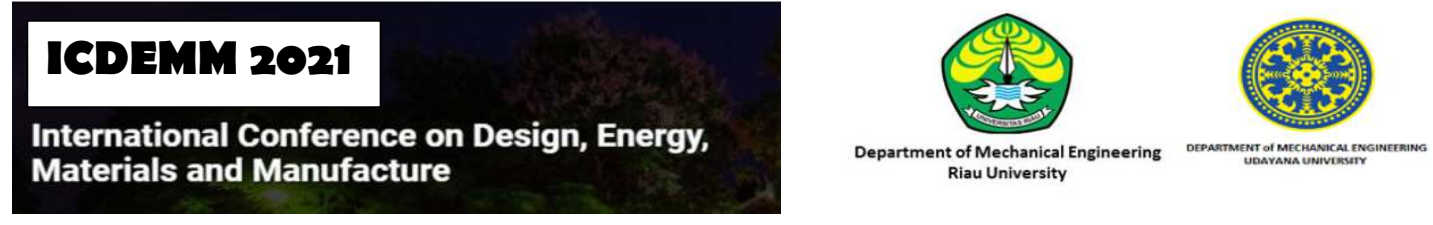

After registering, you will receive an email similar to the one in Figure 3. Use the link provided in the email to continue the account registration process.

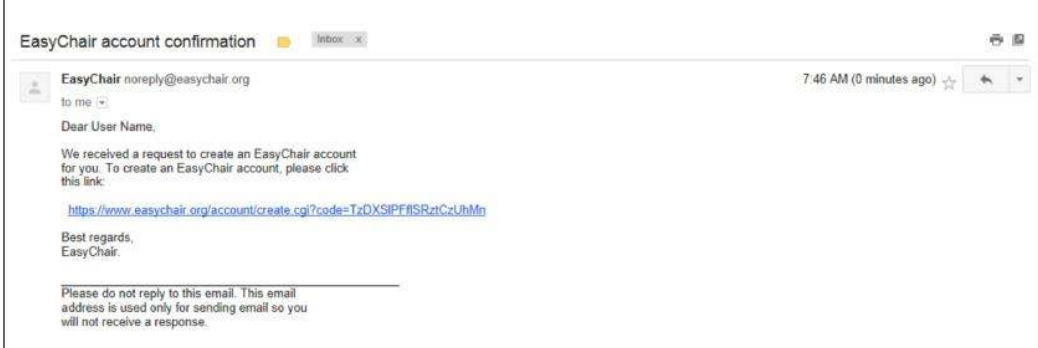

**Figure 3: Login email**

Fill out all of the required information (as shown in Figure 4), and click the "Create my account" button to finalize the account registration process.

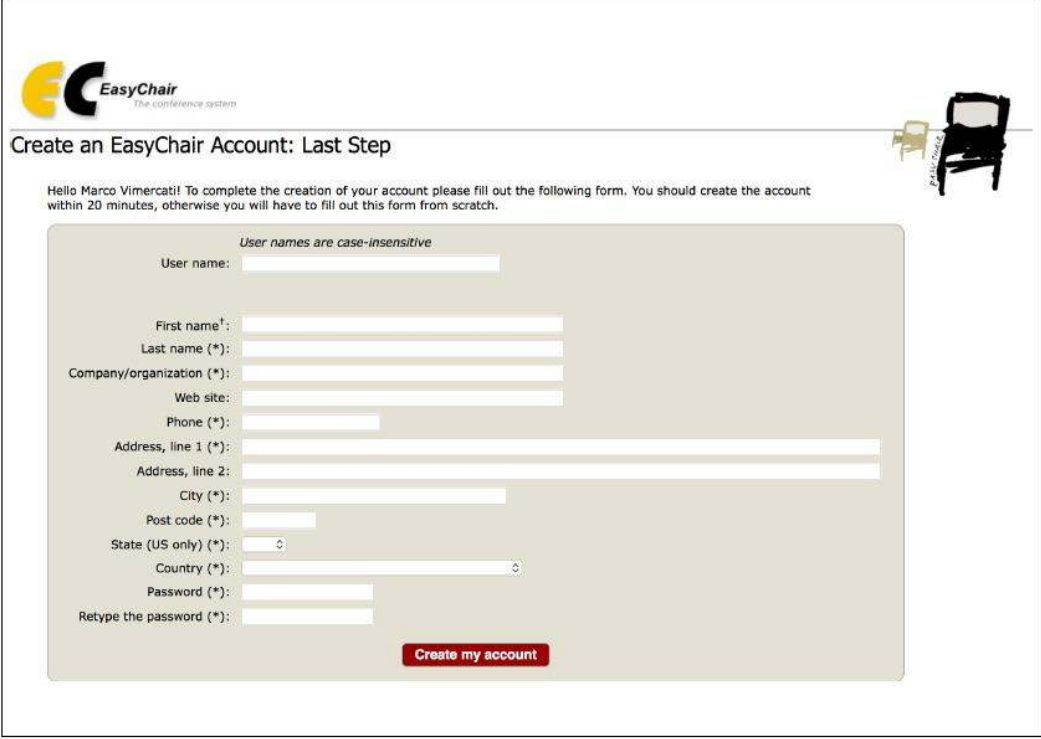

**Figure 4: Create an account**

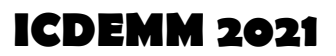

**International Conference on Design, Energy, Materials and Manufacture** 

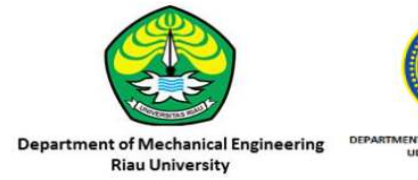

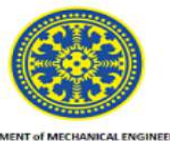

 After the account is registered, you may log in to **ICDEMM 2021** simply by clicking on the "click this link" link (as shown in Figure 5), or on the following link https://easychair.org/conferences/?conf=icdemm2021.

> **Account Created** Your EasyChair account has been created. To log in for click this link.

> > **Figure 5: Link to the login page**

# **Paper submission**

After logging in to the EasyChair website for **ICDEMM 2021**, you may click on the "New Submission" link located in the top-left corner of the menu bar to submit a new abstract (as shown in Figure 6).

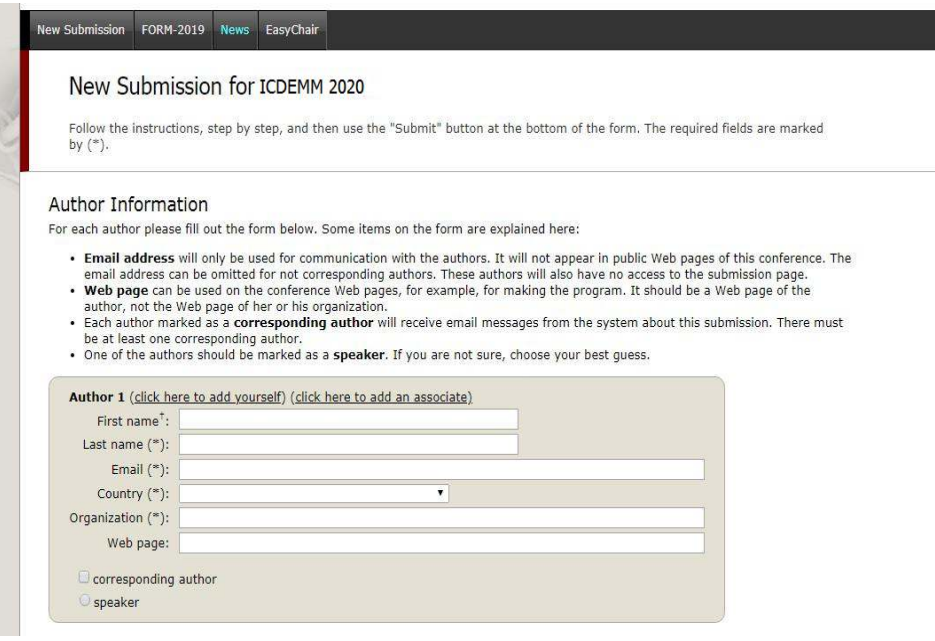

**Figure 6: The main page for authors**

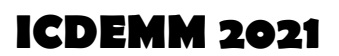

**International Conference on Design, Energy, Materials and Manufacture** 

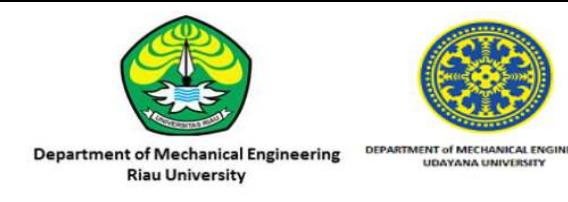

Follow the on-screen instructions and fill out all of required information about the authors.

Fill out the text abstract, keywords and the related topics (as shown in Figure 7).

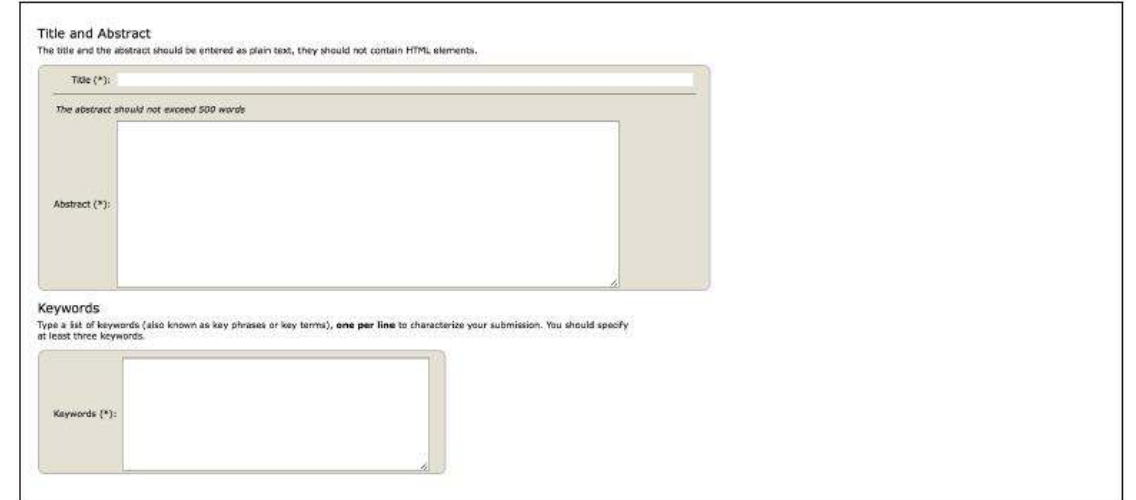

### **Figure 7: Abstract submission**

Click on the "Submit" link to upload your paper (as shown in Figure 8).

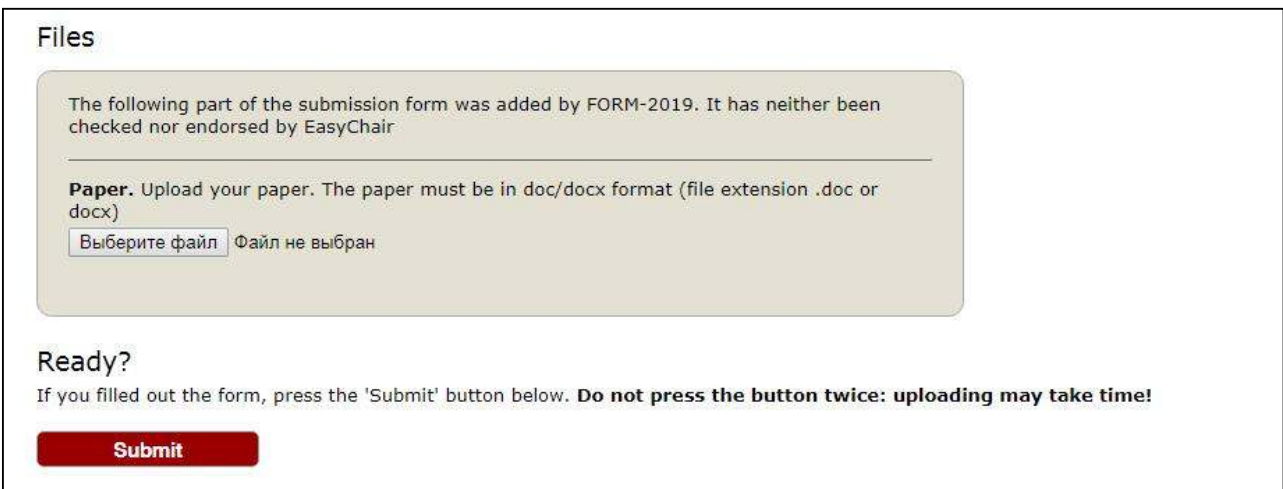

### **Figure 8: Paper submission**

# **ICDEMM 2021**

**International Conference on Design, Energy, Materials and Manufacture** 

![](_page_5_Picture_2.jpeg)

![](_page_5_Picture_3.jpeg)

After completing a submission, a new menu bar ("Submission  $#$ " or "My Submissions" in the case of multiple submissions) is created (as shown in Figure 9). Click on "Submission #" for changing any information about the submission.

Use the links at the top-right corner for:

- Updating information about your submission: select "Update information" from the right-hand menu of the Submission screen to change any of title, abstract and keywords of your submission.
- Updating author information for your submission: select "Update authors" to modify any information about the author(s) and click "save." In the case of multiple authors, you can add ("Add new author") or remove authors (Click on "X"); then update the order of the authors by selecting the "Reorder authors" button.
- Uploading files: the "Add file" link may be used to upload files.
- withdrawing the submission: select "Withdraw" to withdraw the submission.

At the end of the submission procedure (a new submission or an update of an old one), you will receive a confirmation email.

Once the review process is completed, you will receive acceptance/rejection notification with reviews by email.

# **ICDEMM 2021**

**International Conference on Design, Energy, Materials and Manufacture** 

![](_page_6_Picture_2.jpeg)

![](_page_6_Picture_3.jpeg)

DER

# Revised paper submission

If your paper was accepted, we request that you submit your revised paper electronically. To upload your final paper, click on "Submission # and select "Update file" from the right-hand menu of the Submission screen.

After selecting the file that you wish to upload from your computer, submit your revised paper by selecting the "Submit" button

### **EASY CHAIR TUTORIAL**

### **ICDEMM 2021**

**1. Go to the ICDEMM 2021 conference submission system webpage on EASYCHAIR: https://easychair.org/conferences/?conf=icdemm2020** 

![](_page_7_Picture_3.jpeg)

Submission of new papers for ICDEMM 2020 is open.

## **2. How to Create an Easy Chair Account:**

![](_page_7_Picture_6.jpeg)

![](_page_8_Picture_0.jpeg)

![](_page_8_Picture_1.jpeg)

### EasyChair account confirmation Inbox x

EasyChair <noreply@easychair.org> to me  $\sim$ 

Dear Musthafa Akbar.

We received a request to create an EasyChair account for you. To create an EasyChair account, please click on this link:

https://easychair.org/account/create?code=Mk0V9tKpV7oJUyyFTIF0

Please note that this link is only valid for one week. After one week you will have to apply for an account again.

Please be aware that this is an unmonitored email alias, so please do not reply to this email. To contact EasyChair use the EasyChair contact Web page https://easychair.org/contact

Open your e-mail and you will receive a confirmation email. Click on the link provided in the e-mail to continue your registration.

## Create an EasyChair Account: Last Step

Hello Musthafa Akbar! To complete the creation of your account please fill out the following form. You should create the a within 30 minutes, otherwise you will have to fill out this form from scratch.

![](_page_9_Picture_49.jpeg)

## **3. SUBMIT your Abstract.**

## **Follow this link for submission process:**

**https://easychair.org/conferences/?conf=icdemm2020** 

![](_page_10_Figure_3.jpeg)

Submission of new papers for ICDEMM 2020 is open.

## ICDEMM 2020 (International Conference on Design, Energy, Materials and

You are logged in to ICDEMM 2020 (International Conference on Design, Energy, Materials and Manufacture 2020). Use the links below to access ICDEMM 2020.

#### Author

- Click "make a new · make a new submission submission" **CFP** This conference has a call for papers on the EasyChair Smart CFP:
	- . view call for papers

![](_page_10_Picture_10.jpeg)

## New Submission for ICDEMM 2020

Follow the instructions, step by step, and then use the "Submit" button at the bottom of the form. The re by \*.

#### **Author Information**

For each author please fill out the form below. Some items on the form are explained here:

- . Email address will only be used for communication with the authors. It will not appear in public We email address can be omitted for not corresponding authors. These authors will also have no access
- . Web page can be used on the conference Web pages, for example, for making the program. It shou author, not the Web page of her or his organization.
- . Each author marked as a corresponding author will receive email messages from the system abou be at least one corresponding author.

![](_page_11_Picture_31.jpeg)

#### **Title and Abstract**

The title and the abstract should be entered as plain text, they should not contain HTML elements.

![](_page_12_Figure_2.jpeg)

#### Keywords

Type a list of keywords (also known as key phrases or key terms), one per line to characterize your submission. You should specify at least three keywords.

![](_page_12_Figure_5.jpeg)

#### **Files**

![](_page_12_Picture_7.jpeg)

#### Ready?

If you filled out the form, press the 'Submit' button below. Do not press the button twice: uploading may take time!

![](_page_12_Figure_10.jpeg)